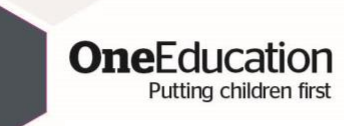

## How to open an encrypted email from One Education

One Education are now using Egress to send sensitive information. Egress is an encrypted email service that allows us to send data securely. Egress is free for recipients to view emails and to reply.

If you already have an Egress account that is associated with the receiving email address, please continue with **section 1**. *If you do not have an Egress account associated with the receiving email address, please skip to section 2*.

## **Section 1**

If you already have an Egress account that is associated with the email address receiving an encrypted email, please follow the steps below.

- $\equiv$  M Gmail Q Search mail **② Ⅲ G Suite**  $\Box \cdot \Box \quad \Theta$  $\blacksquare$  $\Omega$  0 **b**  $1-1$  of 1  $($   $)$   $\frac{1}{22}$  $\leftarrow$  Compose **E** + A W [encrypted] OE test - You have received an Egress secure platform notification. You have received a ... 15:41  $\Box$  Inbox  $\bigstar$  Starred <sup>6</sup> Snoozed  $\geq$  Sent **D** Drafts  $\vee$  More Using 0 GB Programme Policies Last account activity: 1 hour ago Powered by Google
- 1. When you first receive an email it will appear in your inbox like below.

2. Open the email and it will show the message below.

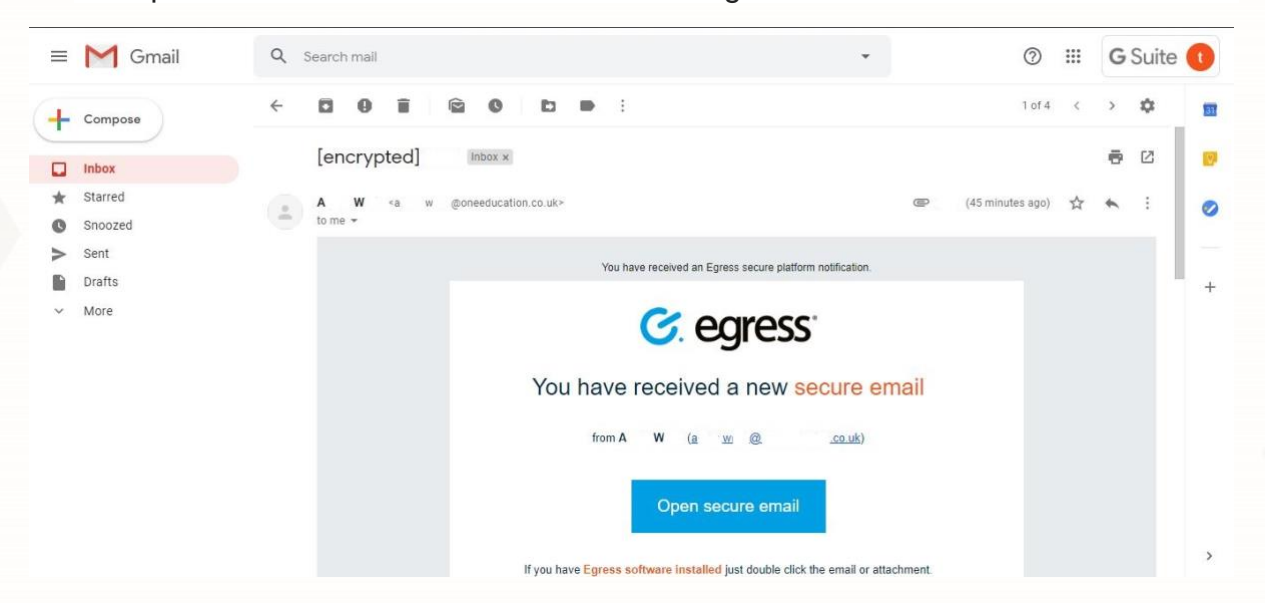

ø

**OneEducation** 

- Putting children first
- 3. You will then need to click on 'Open secure email', this will then take you to this web page (see below). Sign in using your Egress ID (your email address) and your Egress password and click 'sign in'. If you have forgotten your password, please click the 'forgot your password' option and follow the steps given.

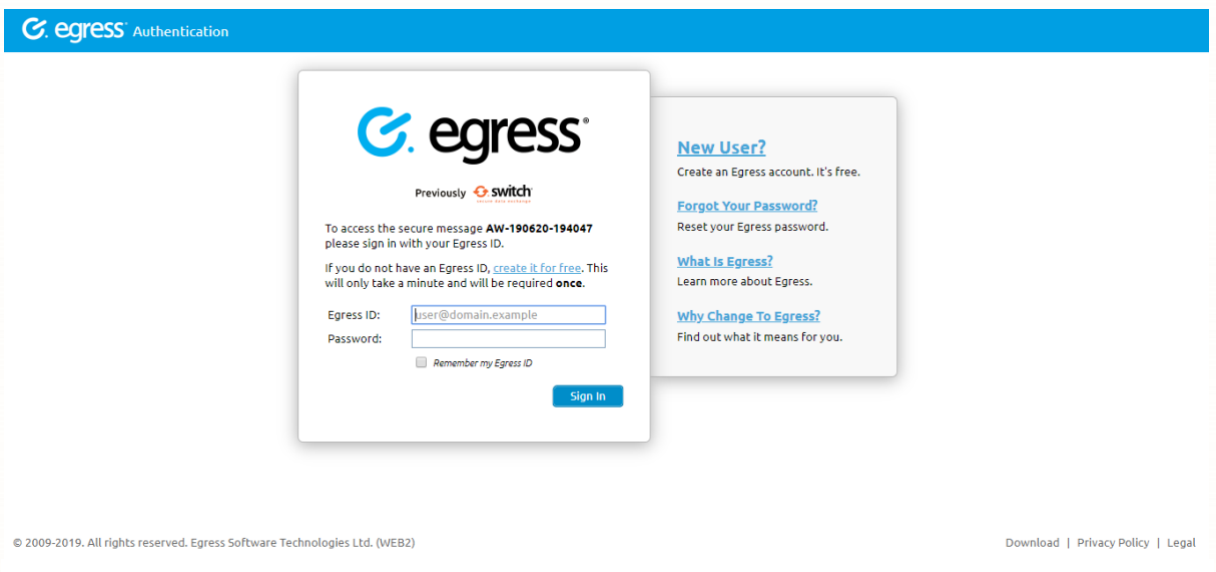

- 4. Once you have signed in, the web page will automatically open, showing your original encrypted email. You can then view this like a normal email and open any attachments included by clicking them as you usually would.
- 5. If you wish to reply, you can do so by clicking the 'reply' button and typing out your message, sending as you usually would. Your reply will also be encrypted but this is free of charge and is fully accessible to your recipient.
- 6. Once you have finished, don't forget to sign out of your account by clicking 'sign out' in the top right-hand corner. Your email will remain in the 'recently received' inbox of your new Egress account, should you wish to access it at a later date.

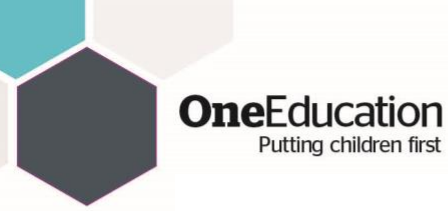

## **Section 2**

If you don't have an Egress account, then you will need to follow the steps below.

1. When you first receive an email it will appear in your inbox like below.

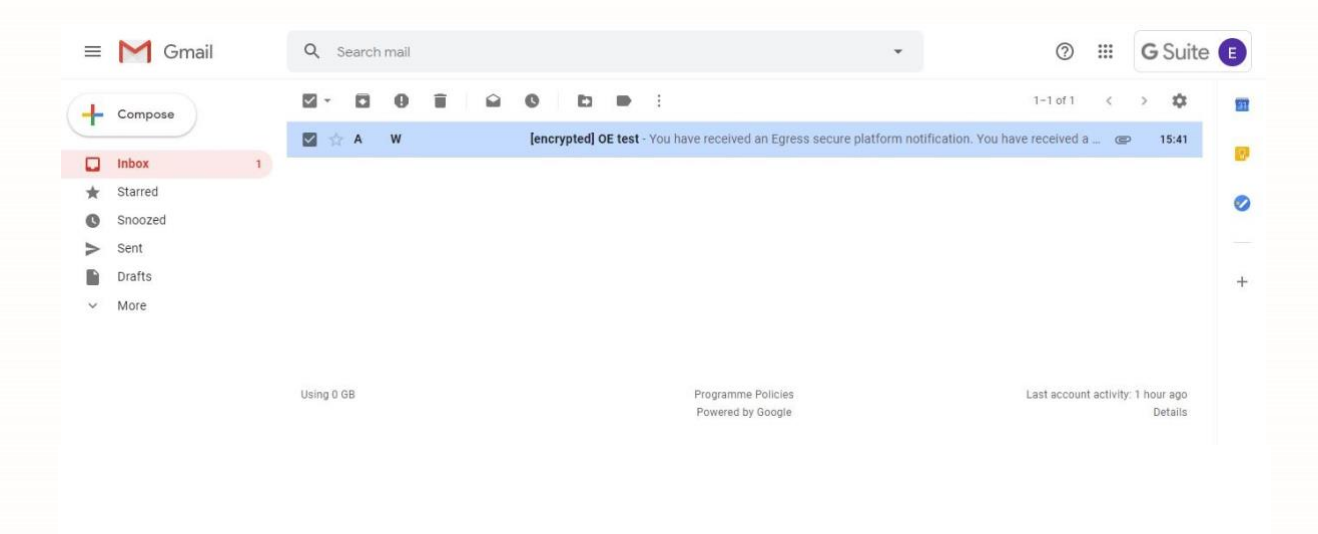

2. Open the email and it will show the message below.

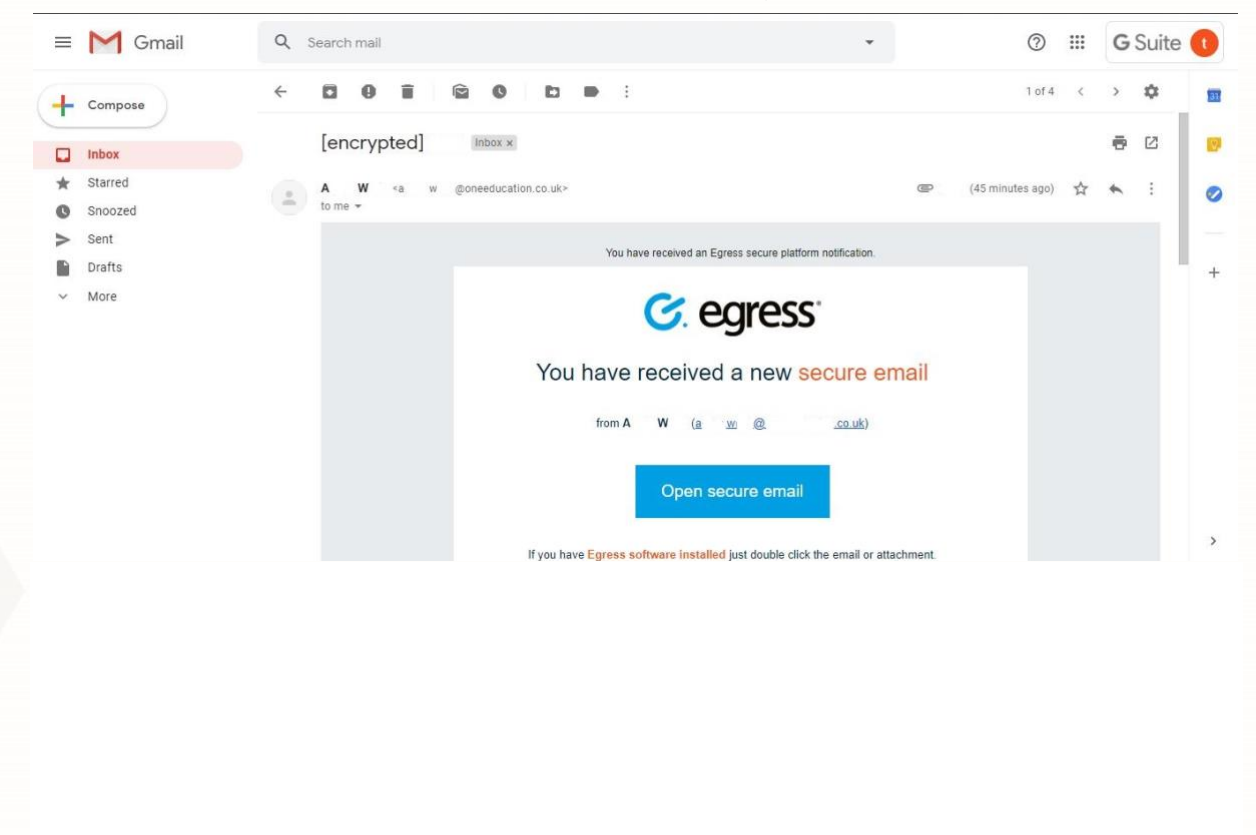

https://www.oneeducation.co.uk/news-blog/egress

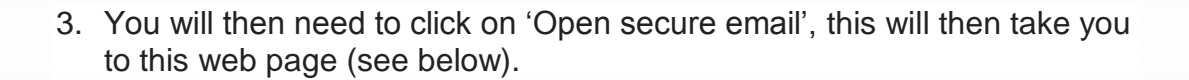

**OneEducation** Putting children first

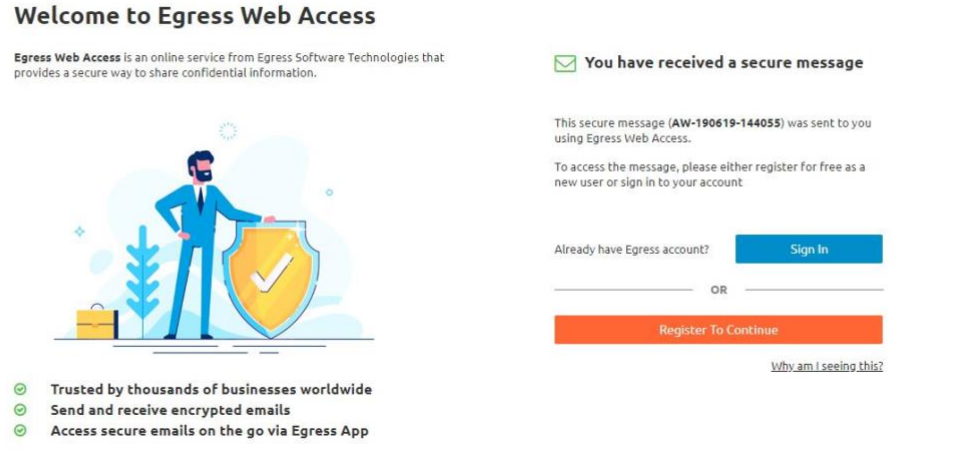

4. Next you will need to click on 'register to continue'; this will take you to the below page where you need to fill in the required fields. Please note: the 'Email field' needs to be the email address that received the secure email). Once you have filled in the sign up form you will need to click on 'create account'.

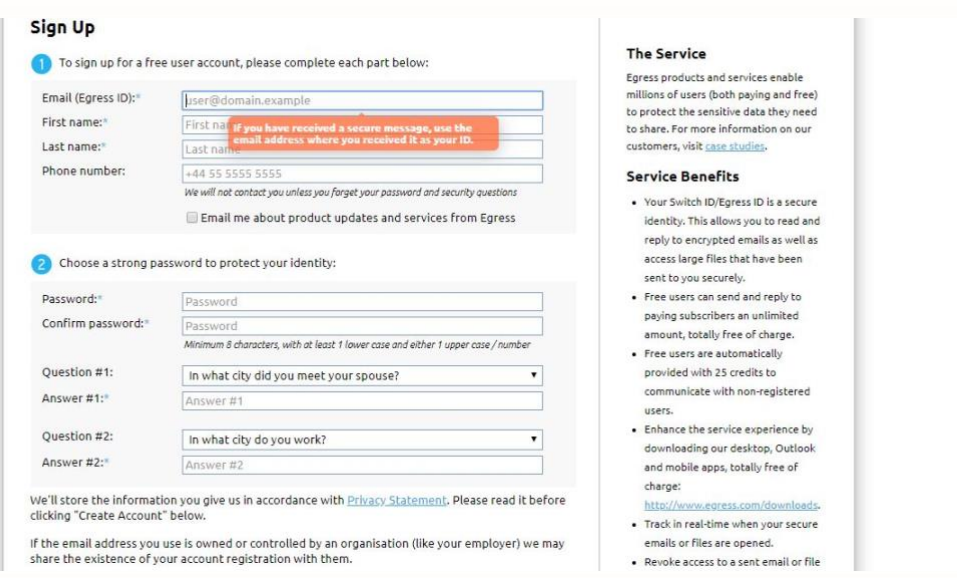

5. The next page will ask for an 'activation code' (see figure 1). This will be emailed to the email address you provided and should appear in your inbox (see figure 2). Within this email you will be given a unique activation code (see figure 3).

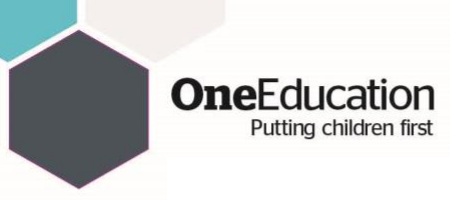

## Figure 1:

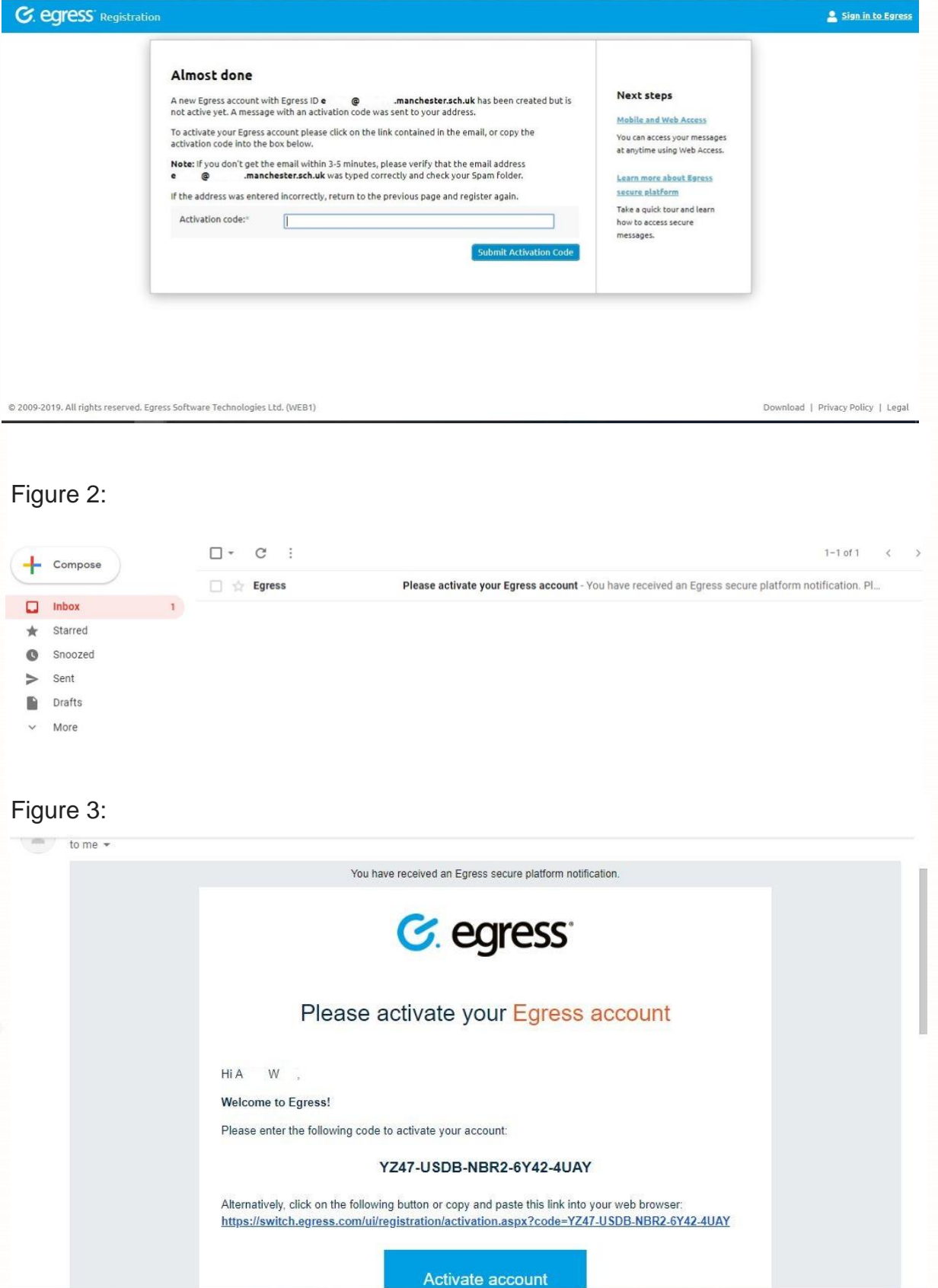

https://www.oneeducation.co.uk/news-blog/egress

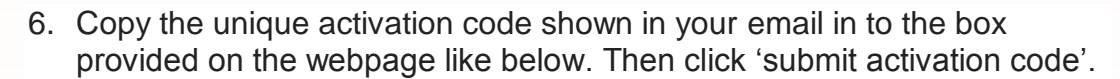

**OneEducation** Putting children first

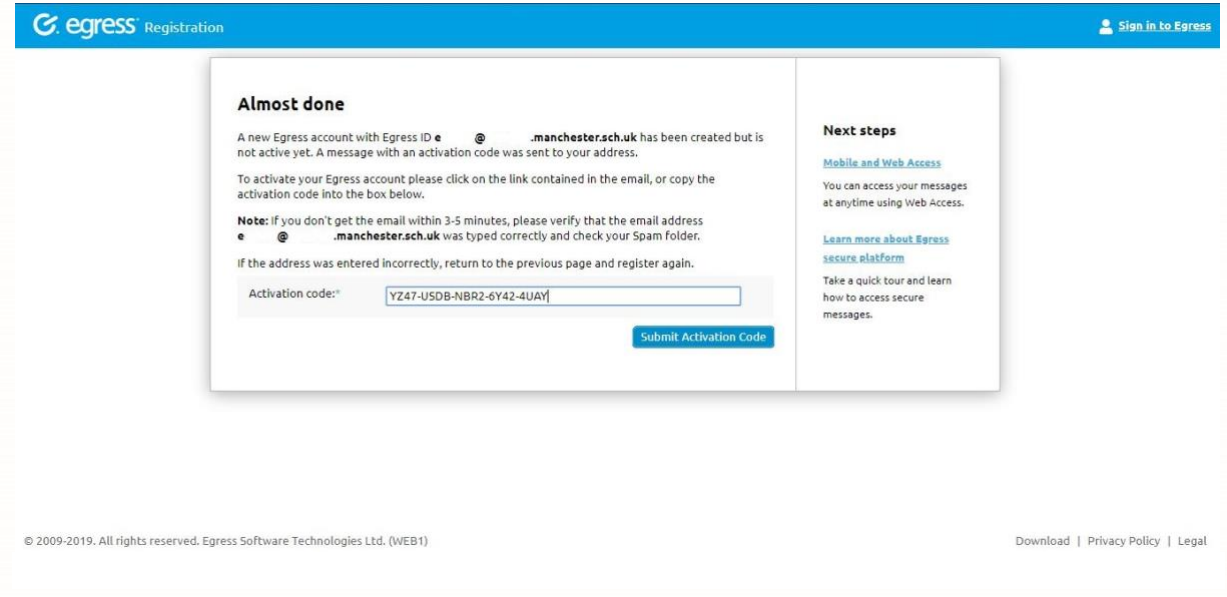

7. You should now see a page that looks like the page below, explaining that your Egress account has been successfully set up. Click on 'read your message now'.

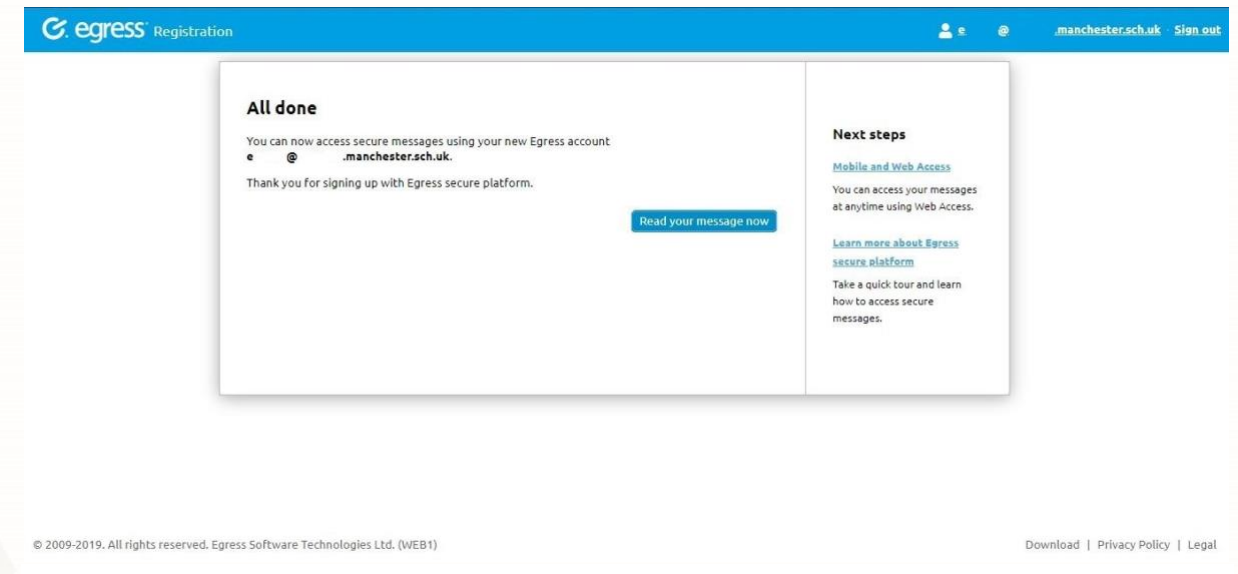

- 8. Once you have clicked 'read your message now', the web page will automatically open, showing your original encrypted email. You can then view this like a normal email and open any attachments included by clicking them as you usually would.
- 9. If you wish to reply, you can do so by clicking the 'reply' button and typing out your message, sending as you usually would. Your reply will

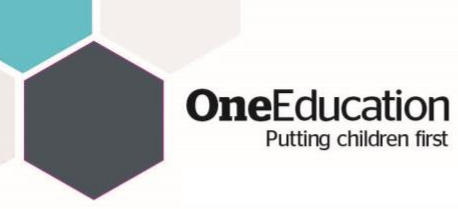

also be encrypted but this is free of charge and is fully accessible to your recipient.

- 10.Once you have finished, don't forget to sign out of your account by clicking 'sign out' in the top right-hand corner. Your email will remain in the 'recently received' inbox of your new Egress account, should you wish to access it at a later date.
- 11.Remember to keep your Egress account login details safe as you can use the same login details for any further encrypted email messages sent using Egress.